There are a number of ways to navigate to your courses on webCampus. Choose the method that best meets your preferences.

## **Via the WebCampus home page Course Categories drop-down menu**

The webCampus home page lists resources and course categories. You can search for courses using the *Search courses* feature or expand the categories to find your courses.

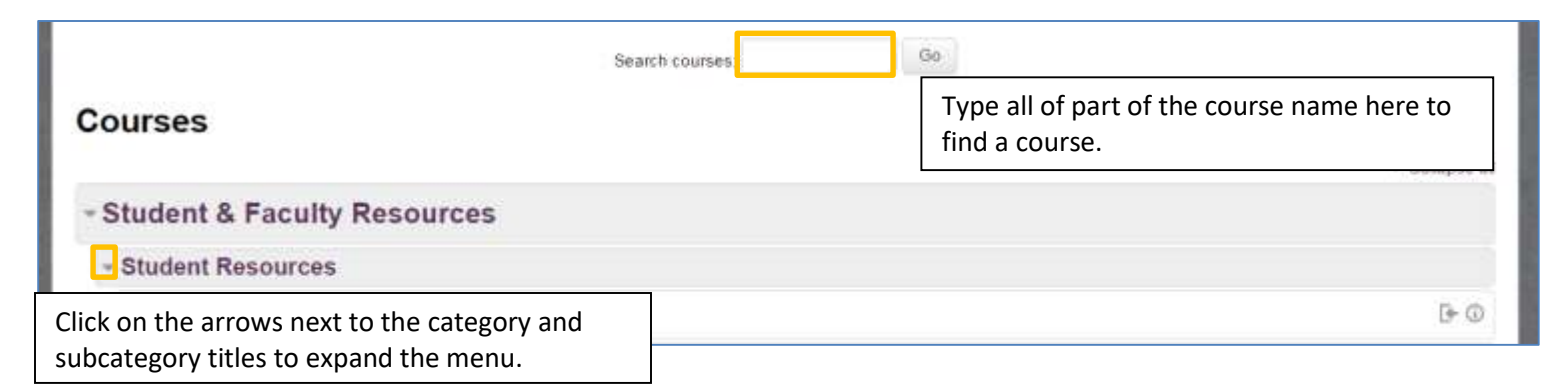

## **Via the Dashboard page**

Select the **Dashboard** link along the top of the webCampus homepage to review a list of your courses.

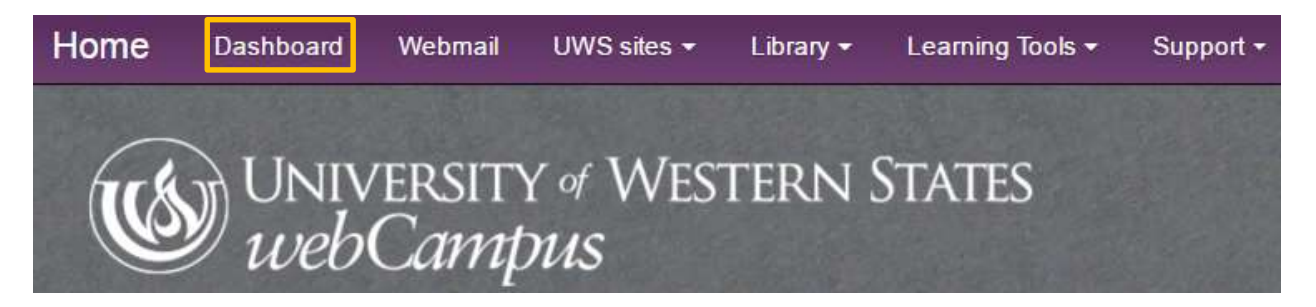

Your **Course Overview** page lists *In progress*, *Future* and *Past* courses separately. Each course title is a direct link to the course home page.

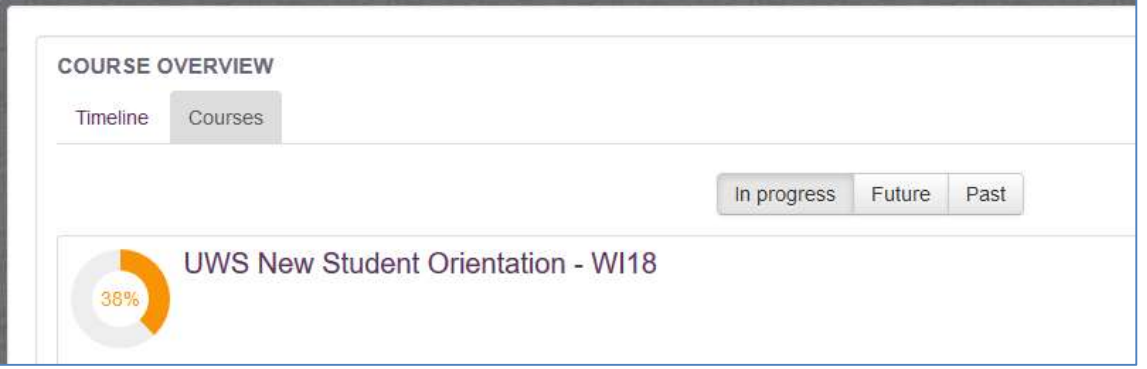

A circle to the left of the course title indicates your percentage of completed activities in the course. **NOTE:** *This may not accurately reflect your actual state of completion, as it is dependent on how a course's completion criteria have been set.*

You can also customize the blocks which appear on your Dashboard by clicking on the **Customize this page button** in the top right corner of the screen.

## **Via the Navigation block**

You can also use the **Navigation** block to access your course. Click on the grey arrow to the left of **My Courses** in the navigation block to view your courses.

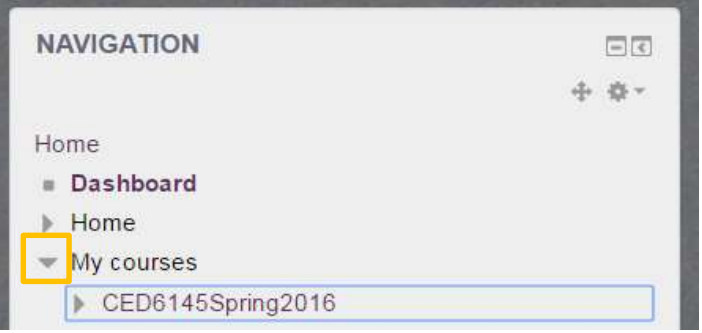

You can click on the course name to go to the last page that you viewed in the course or click the grey arrow next to the select the course page you want to access.

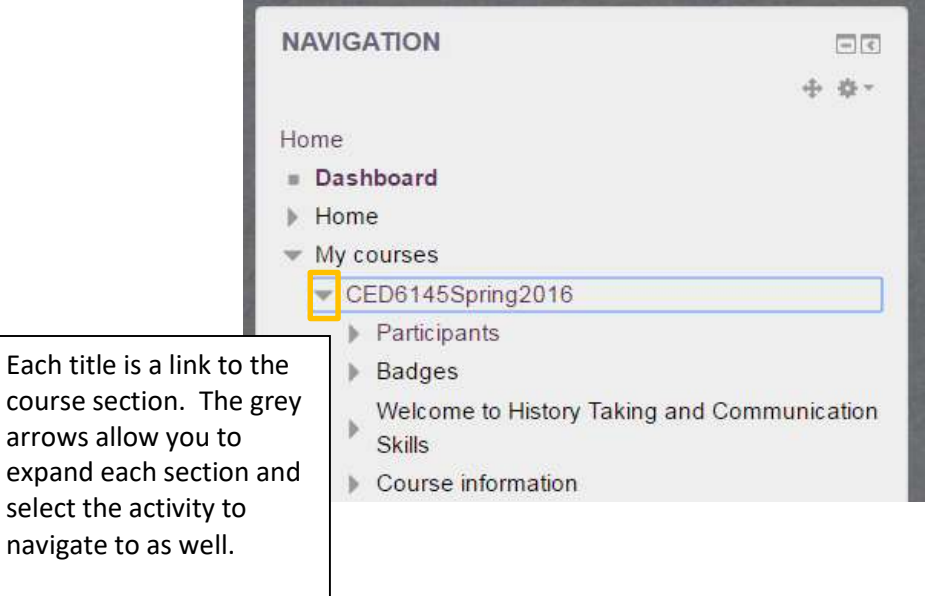